# 在交換機上配置鏈路層發現協定(LLDP)媒體終端 發現(MED)埠設定

### 目標 Ī

鏈路層發現協定(LLDP)媒體端點發現(MED)提供額外的功能來支援媒體端點裝置,例如為語音 或影片、裝置位置發現和故障排除資訊等應用啟用網路策略通告。LLDP和Cisco Discovery Protocol(CDP)都是類似的協定,不同之處在於LLDP促進了供應商互操作性,而CDP是 Cisco專有協定。LLDP可用於使用者需要在非思科專有裝置和思科專有裝置之間工作的場景。

LLDP協定對網路管理員非常有用,可用於排除故障。交換機提供埠當前LLDP狀態的所有資訊 。網路管理員可以使用此資訊修復網路中的連線問題。

**附註:**網路策略配置是此配置的先決條件。要瞭解如何配置網路策略,請按一下<u>[此處](https://sbkb.cisco.com/CiscoSB/ukp.aspx?login=1&pid=2&app=search&vw=1&articleid=2609)獲</u>取說明 。

本文提供有關如何在交換機上配置LLDP MED埠設定的說明。

### 適用裝置 Ĩ.

- Sx250系列
- Sx300系列
- Sx350系列
- SG350X系列
- Sx500系列
- Sx550X系列

# 軟體版本

- 1.4.7.05 Sx300、Sx500
- 2.2.5.68 Sx250、Sx350、SG350X、Sx550X

#### 在交換機上配置LLDP MED埠設定  $\ddot{ }$

#### 配置LLDP MED埠設定

LLDP MED Port Settings(LLDP MED埠設定)頁面允許選擇每個介面的傳出LLDP通告中包 含的LLDP-MED型別長度值(TLV)和/或網路策略。LLDP TLV用於描述協定傳輸的單個資訊。

此頁顯示所有埠的以下LLDP MED設定:

● 使用者定義的網路策略 — 為稱為應用的流量型別定義策略。這在LLDP MED網路策略中定義。 在這種情況下,會在連線埠上顯示該原則的以下資訊:

-Active — 是連線埠上處於使用中的流量型別。

— 應用 — 為其定義策略的流量型別。

• 位置 — 是否傳輸位置TLV。

- PoE 是否傳輸PoE-PSE TLV。
- 清單 是否傳輸清單TLV。

要在交換機上配置LLDP MED埠設定,請執行以下步驟:

步驟1.登入交換器的網路型公用程式,然後在「Display Mode」下拉式清單中選擇Advanced  $\overline{a}$ 

附註:本示例使用SG350X-48MP交換機。

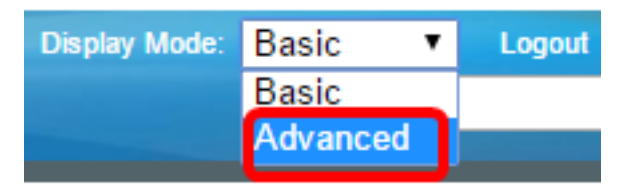

**附註:**如果您有Sx300或Sx500系列交換機,請跳至<mark>步驟2</mark>。

<span id="page-1-0"></span>步驟2.選擇Administration > Discover - LLDP > LLDP MED Port Settings.

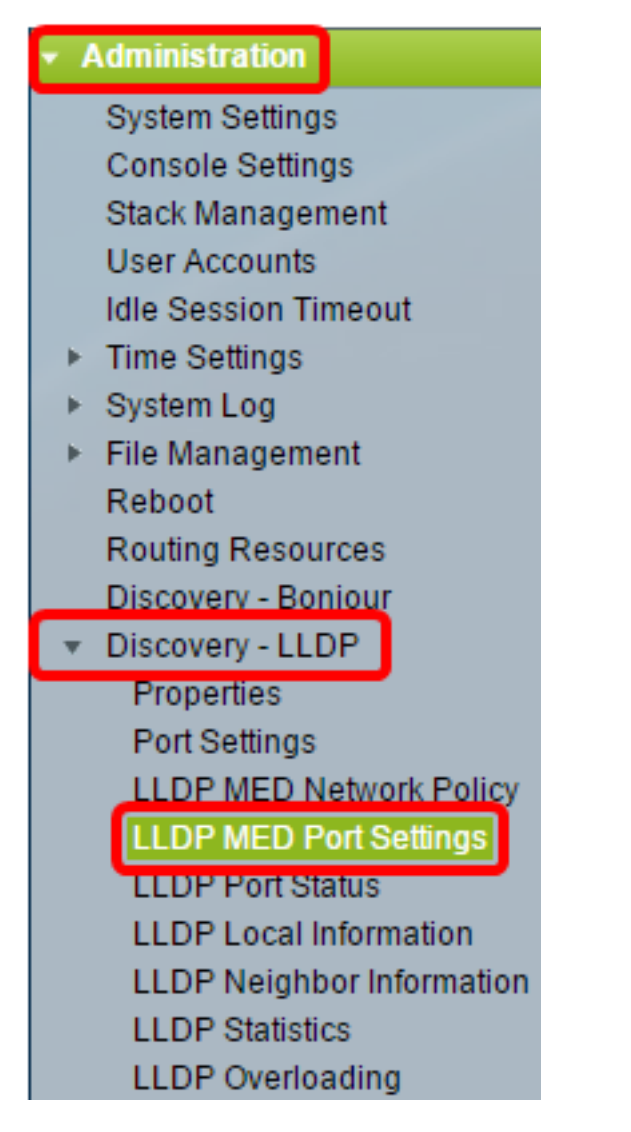

步驟3.從Interface Type下拉選單中選擇所需的介面型別,然後按一下Go。

# **LLDP MED Port Settings**

LLDP MED Network Policy for Voice Application is in Auto mode.

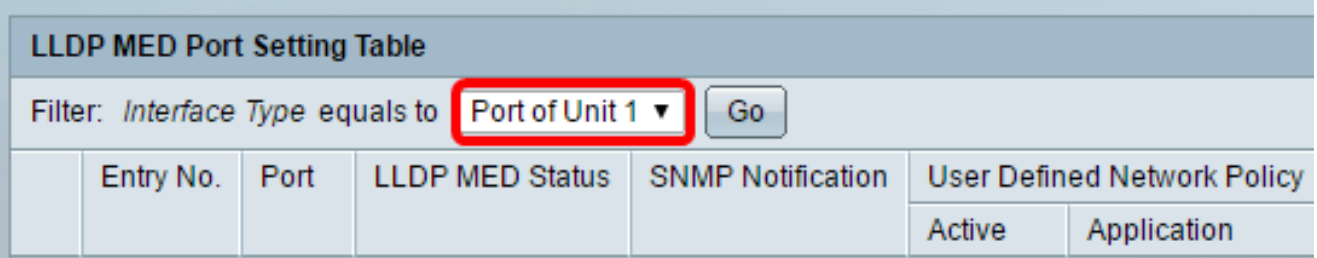

附註:在本示例中,選擇了裝置1的埠。

步驟4.按一下介面編號旁邊的單選按鈕。

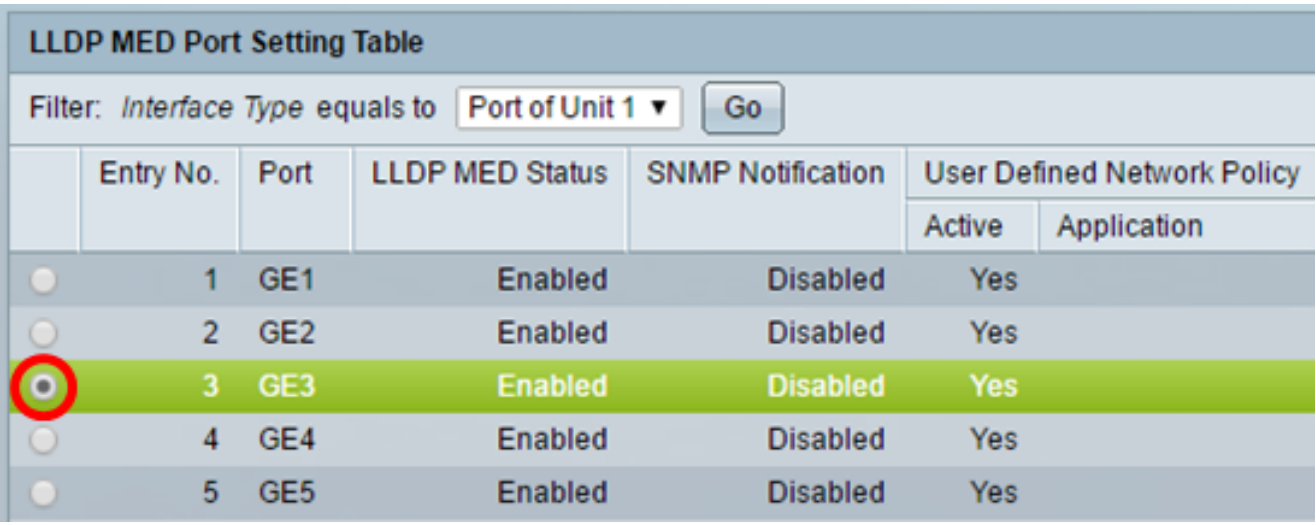

附註:在本示例中,選擇了GE3。

步驟5.向下滾動,然後點選Edit將其他LLDP MED TLV與介面關聯。

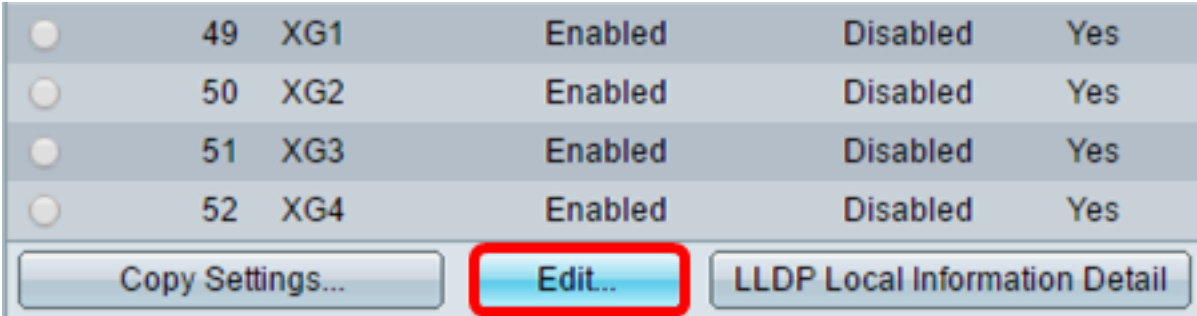

步驟6.(可選)從Interface下拉選單中選擇要配置的所需介面。

附註:在本示例中,選擇了裝置1的埠GE3。

Interface:

 $1 \times$  Port GE3 Unit

附註:如果您有Sx500交換機,此選項將顯示為Unit/Slot。

步驟7。(可選)在LLDP MED Status區域中,選中Enable覈取方塊以在當前介面上啟用 LLDP MED。

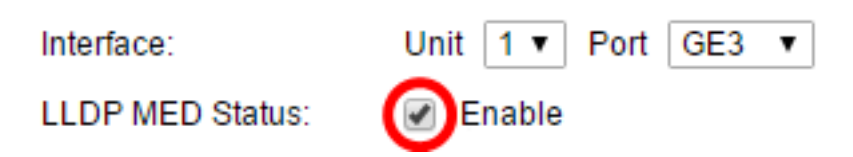

步驟8.(可選)在SNMP通知區域中,選中Enable覈取方塊,以便在發現支援MED的終端站時 ,以每個埠為基礎傳送日誌通知。

**LLDP MED Status:** 

**SNMP Notification:** 

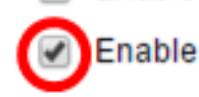

Enable

步驟9.突出顯示您希望交換機發佈的TLV,然後按一下**右箭頭**圖示將其轉移到「所選的可選 TLV」清單。TLV是用來傳遞複雜資料的短資訊元素。每個TLV通告單一型別的資訊,如裝置 ID、型別或管理地址。

**附註:**或者,您可以通過選擇所需的選項並按一下左箭頭圖**標來刪除**TLV。

Available Optional TLVs:

Selected Optional TLVs:

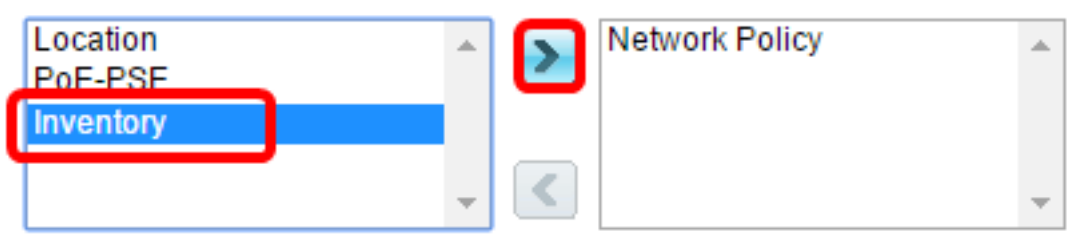

附註:在此示例中,選擇Inventory。

步驟10.突出顯示您希望交換機按LLDP發佈的LLDP MED策略,然後按一下**向右箭頭**圖示將其 轉移到「所選網路策略」清單。由於語音應用處於自動模式,因此它在此清單中不可用,並且 無法在「可用網路策略」下手動選擇。

**附註:**或者,也可以通過選擇所需的選項並按一下左箭頭圖示來刪**除網路**策略。要在通告中包 含一個或多個使用者定義的網路策略,請從可用的可選TLV中選擇Network Policy。

Available Network Policies:

**Selected Network Policies:** 

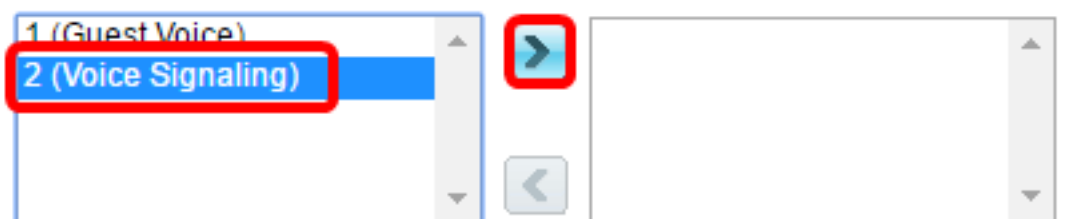

附註:在此範例中,選擇2(語音訊號)。

步驟11.在Location Coordinate欄位中輸入要由LLDP發佈的座標位置。這樣可以給出座標位置 ,如ID、緯度、高度、經度、高度型別等。必須在此欄位中輸入16對十六進位制數字。

12AB34CD56EF78AB90CD12EF34AB56CD (16 pairs of hexade Location Coordinate:

附註:在本示例中,使用了12AB34CD56EF78AB90CD12EF34AB56CD。

步驟12.在Location Civic Address欄位中輸入要由LLDP發佈的市鎮地址。這樣會提供地點市民 地址,如姓名、郵遞區號、建築編號、單位、樓層、地標等。必須在此欄位中輸入6到160對 十六進位制數字。

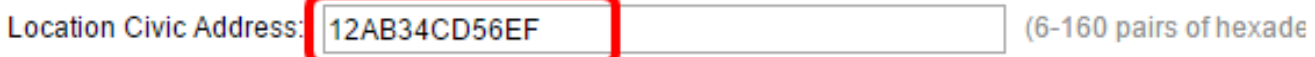

附註:在本示例中,使用了12AB34CD56EF。

步驟13.在「位置ECS ELIN」欄位中輸入您希望LLDP發佈的緊急呼叫*服務(*ECS)ELIN。用於 通過其緊急位置標識號(ELIN)指定網路裝置的位置。 必須在此欄位中輸入10到25對十六進位 制數字。

附註:在本示例中,使用了12AB34CD56EF78AB90CD12EF。

**Location ECS ELIN:** 

12AB34CD56EF78AB90CD12EF

(10-25 pairs of hexader

附註:位置TLV必須在所選可選TLV清單中才能發佈位置資訊。此外,位置資訊必須以十六進 位制字元輸入。資料輸入的格式可在LLDP-MED標準ANSI/TIA-1057中找到。

步驟14.按一下Apply,然後按一下Close。

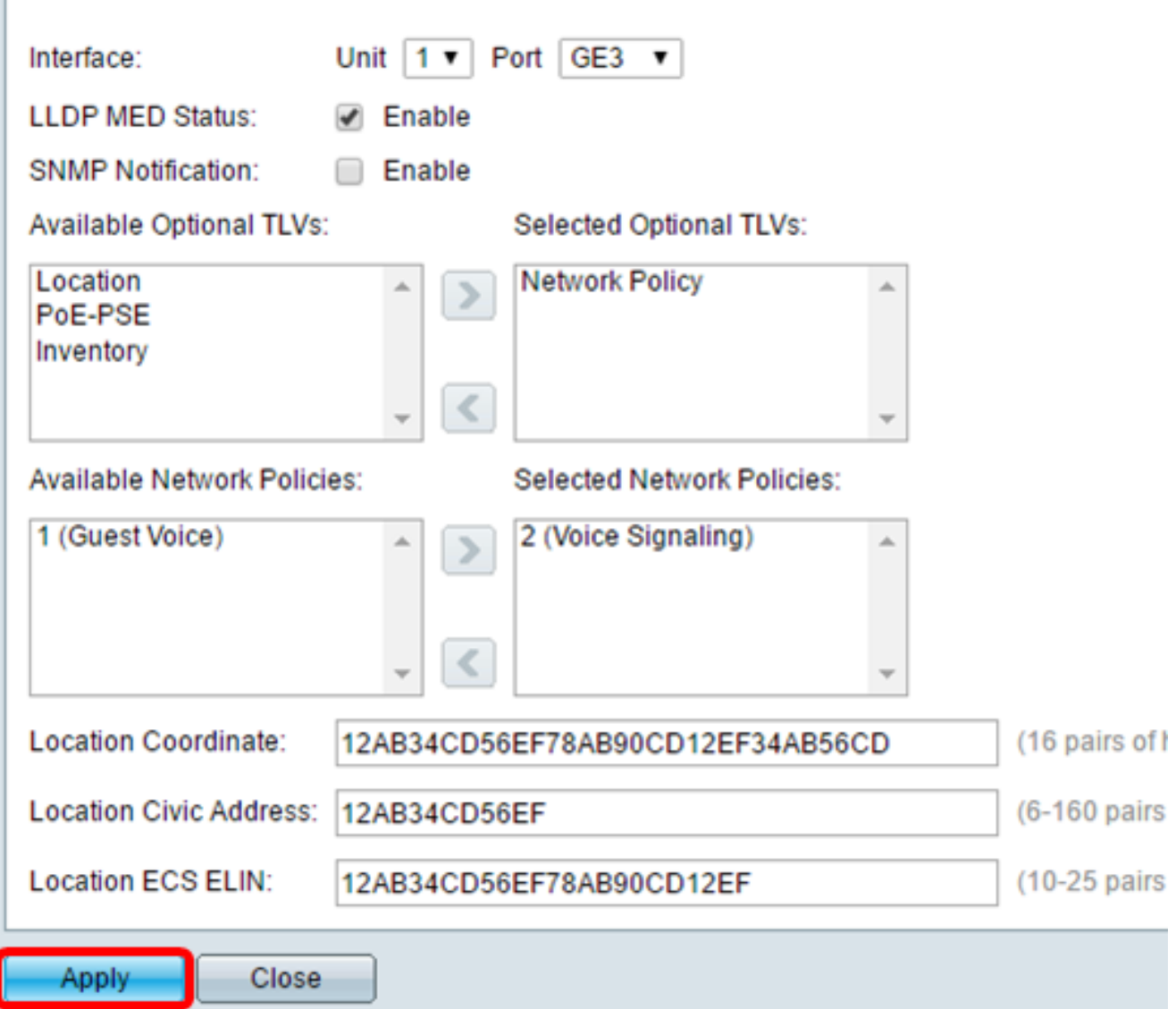

步驟15。(可選)按一下Save,將設定儲存到啟動配置檔案中。

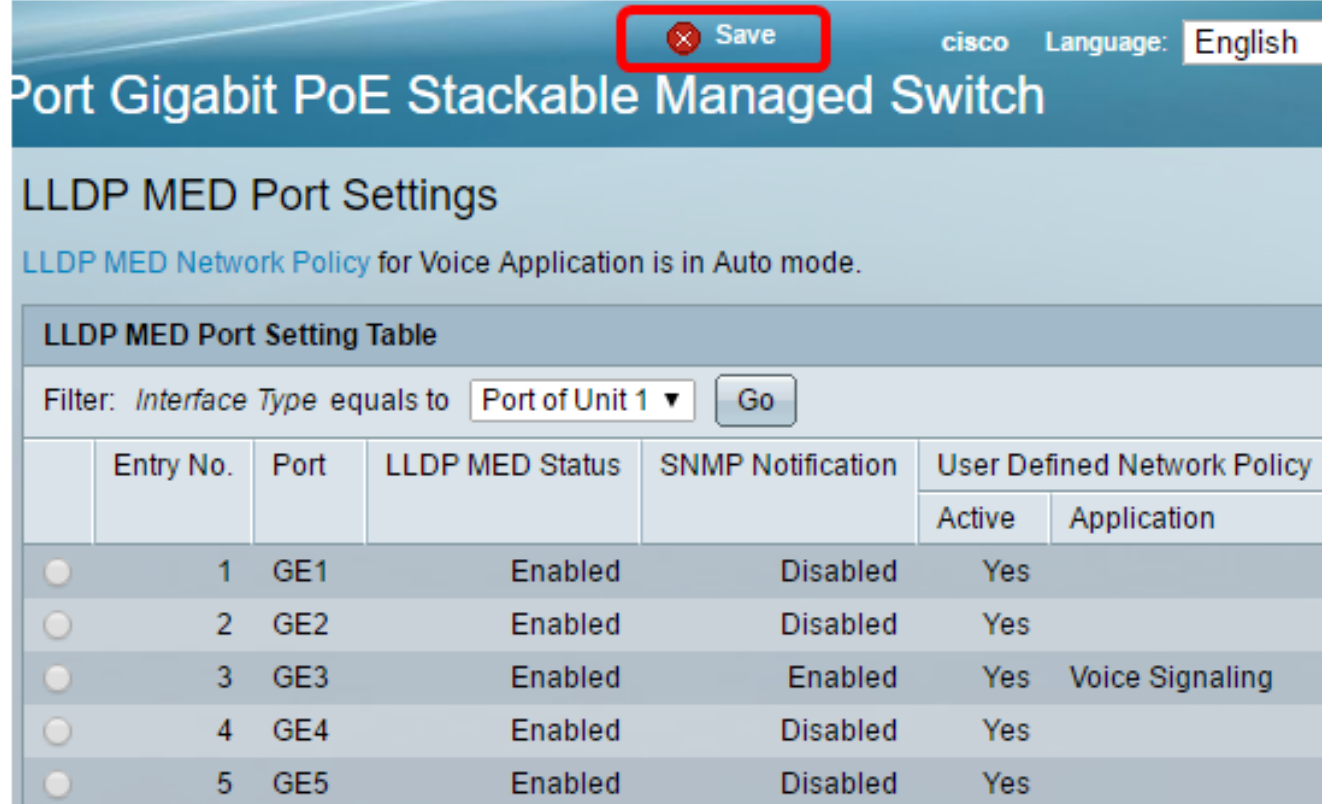

現在,您應該在交換機上成功配置LLDP MED埠設定。

#### 複製LLDP MED埠

步驟1.按一下需要複製的條目。

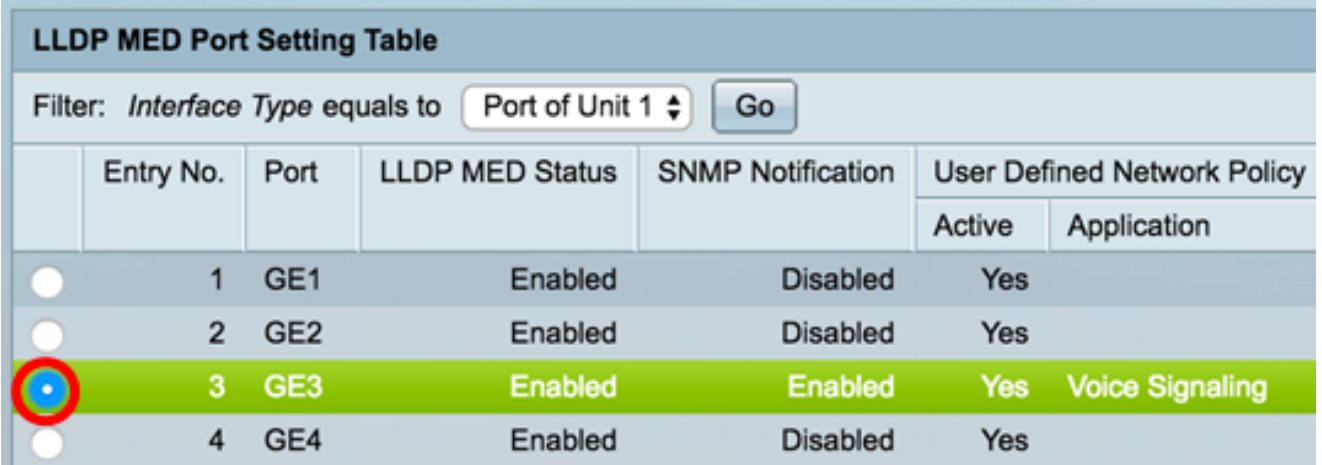

附註:在本示例中,選擇了GE3。

步驟2.按一下Copy Settings,將組態設定從一個連線埠複製到另一個連線埠。

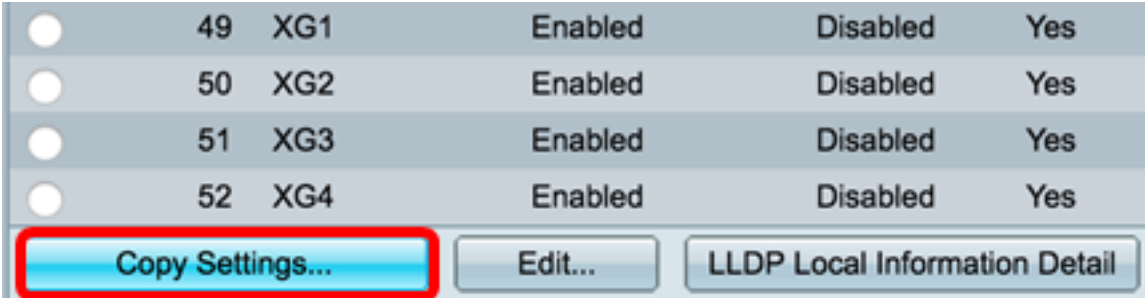

步驟3.(可選)按一下LLDP Local Information Detail按鈕瞭解埠的當前LLDP狀態。要瞭解有 關此功能的詳細資訊,請按一下[此處](https://sbkb.cisco.com/CiscoSB/ukp.aspx?login=1&pid=2&app=search&vw=1&articleid=1792)。

步驟4.在所提供的欄位中輸入所選配置需要複製到的介面。

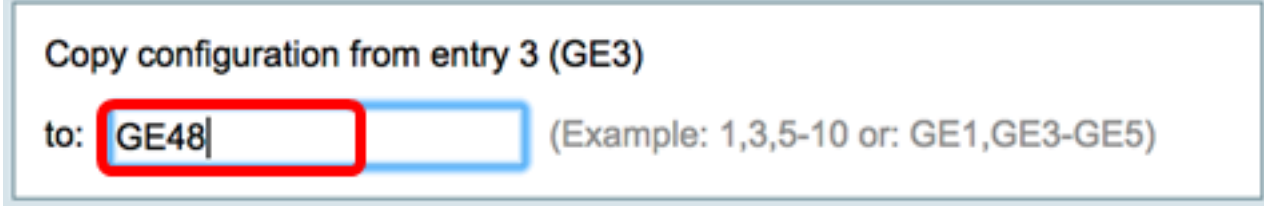

附註:在本示例中,使用了GE48。

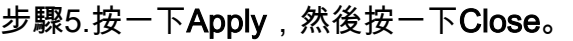

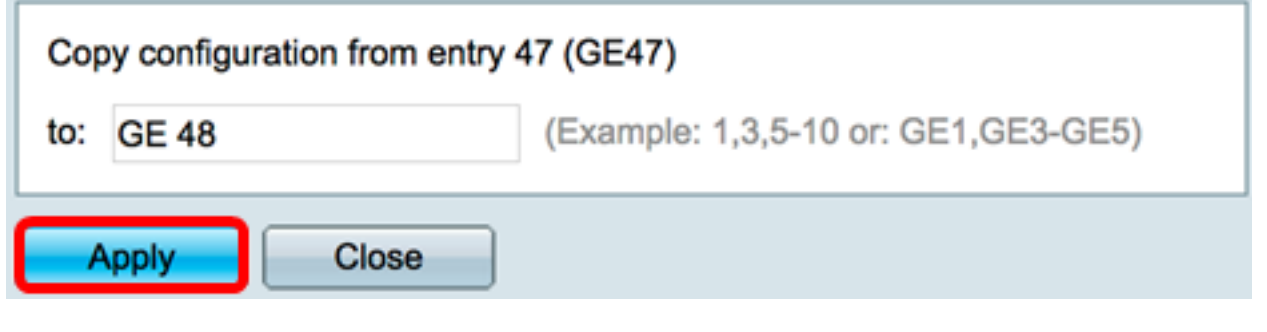

步驟6.(可選)按一下Save,將設定儲存到啟動配置檔案中。

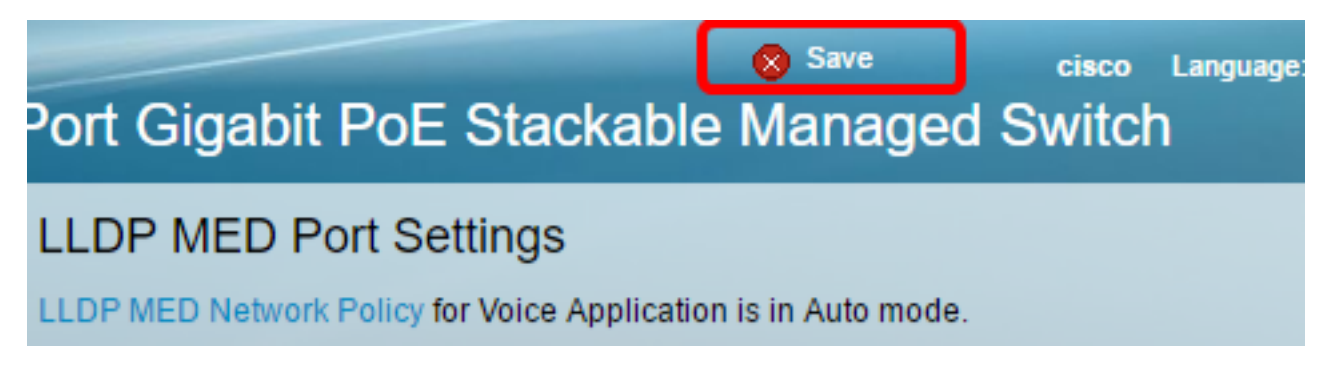

現在,您應該已經成功地將一個連線埠的設定複製到另一個連線埠。

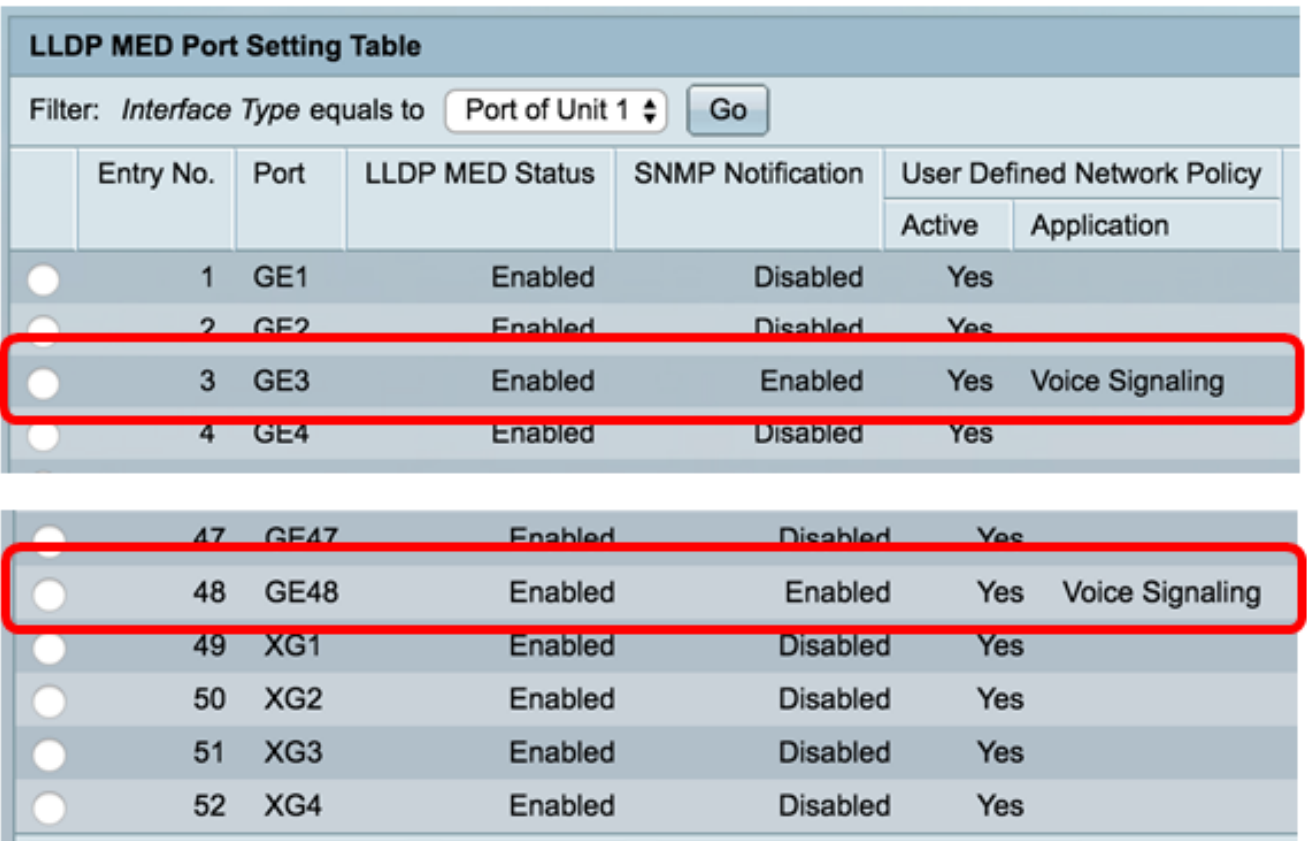

LLDP Local Information Detail

Edit...

Copy Settings...